# UJF-7151 plus / UJF-7151 plusII Clear Ink Print Guide

*M*imaki

This manual describes the effects that can be expressed when clear ink is used in UJF-7151 plus / UJF-7151 plusII, and how to set and print them.

Please read this manual carefully and use it correctly.

## <span id="page-0-0"></span>**Note**

- It is strictly prohibited to write or copy a part or whole of this document without our approval.
- This document has been carefully prepared for your easy understanding, however, please do not hesitate to contact a distributor in your district or our office if you have any inquiry.
- Description contained in this document are subject to change without notice for improvement.
- Copying the Mimaki Engineering Co. Ltd. software described in this guide to other disks (except for backup purposes) or loading it to memory except for the purpose of running it, is strictly prohibited.
- Due to improvement or change of software, the description of this document could be partially different in specification, for which your understanding is requested.
- With the exception of what is provided for in the warranty provisions of MIMAKI ENGINEERING CO., LTD., we do not assume any liability against the damages (including but not limited to the loss of profit, indirect damage, special damage or other monetary damages) arisen out of the use or failure to use of this product. The same shall also apply to the case even if MIMAKI ENGINEERING CO., LTD. had been notified of the possibility of arising damages in advance. As an example, we shall not be liable for any loss of the media made using this product or indirect damages caused by the product made using this media.
- You can also download the latest operation manual from our website.

### **Notations used in this document**

- Items and buttons displayed in menus and on screens are marked with square brackets ([ ]) as in [File].
- RasterLink6,RasterLink6Plus and RasterLink7 are referred to as RasterLink in together.

### **Screen image used in this document**

• The explanation is based on the screen image of RasterLink6Plus as an example.

### **Symbols**

É

• This symbol indicates important information for using this product. (Important!)

• This symbol indicates useful information.

RasterLink is the trademarks or registered trademarks of MIMAKI ENGINEERING CO., LTD. in Japan and in other countries.

Adobe, the Adobe logo, Acrobat, Illustrator, Photoshop, and PostScript are the trademarks or registered trademarks of Adobe Inc. in the United States and other countries.

CorelDRAW is a trademark or registered trademark of Corel Corporation in Canada, the United States and other countries, and its affiliates.

Microsoft and Windows are trademarks or registered trademarks of Microsoft Corporation of the United States and other countries.

Apple and Macintosh are trademarks or registered trademarks of Apple Inc. of the United States and other countries.

FOREX® is a registered trademark of 3A Composites GmbH.

LEXAN™ is a trademark of SABIC.

Other company and product names mentioned herein are the trademarks or registered trademarks of the respective companies in Japan and in other countries.

## <span id="page-1-0"></span>**Applicable environmentApplicable environment**

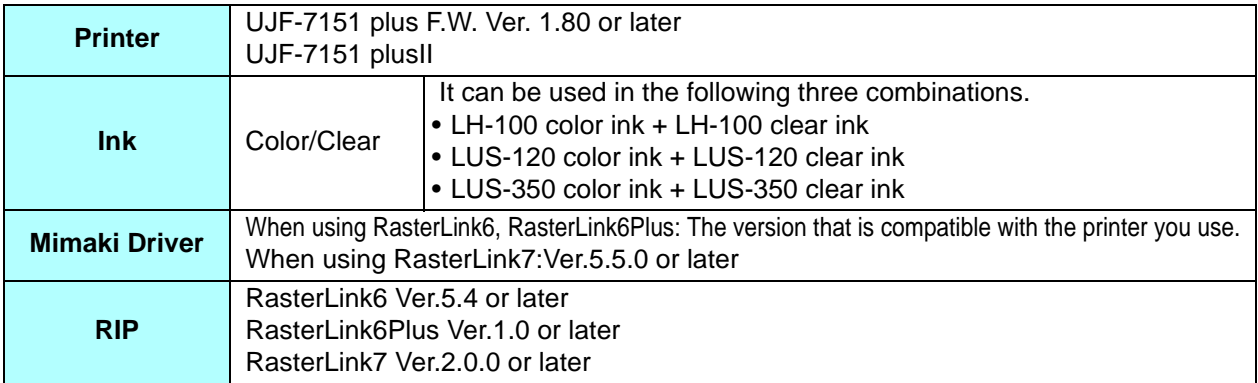

## **Table of Contents**

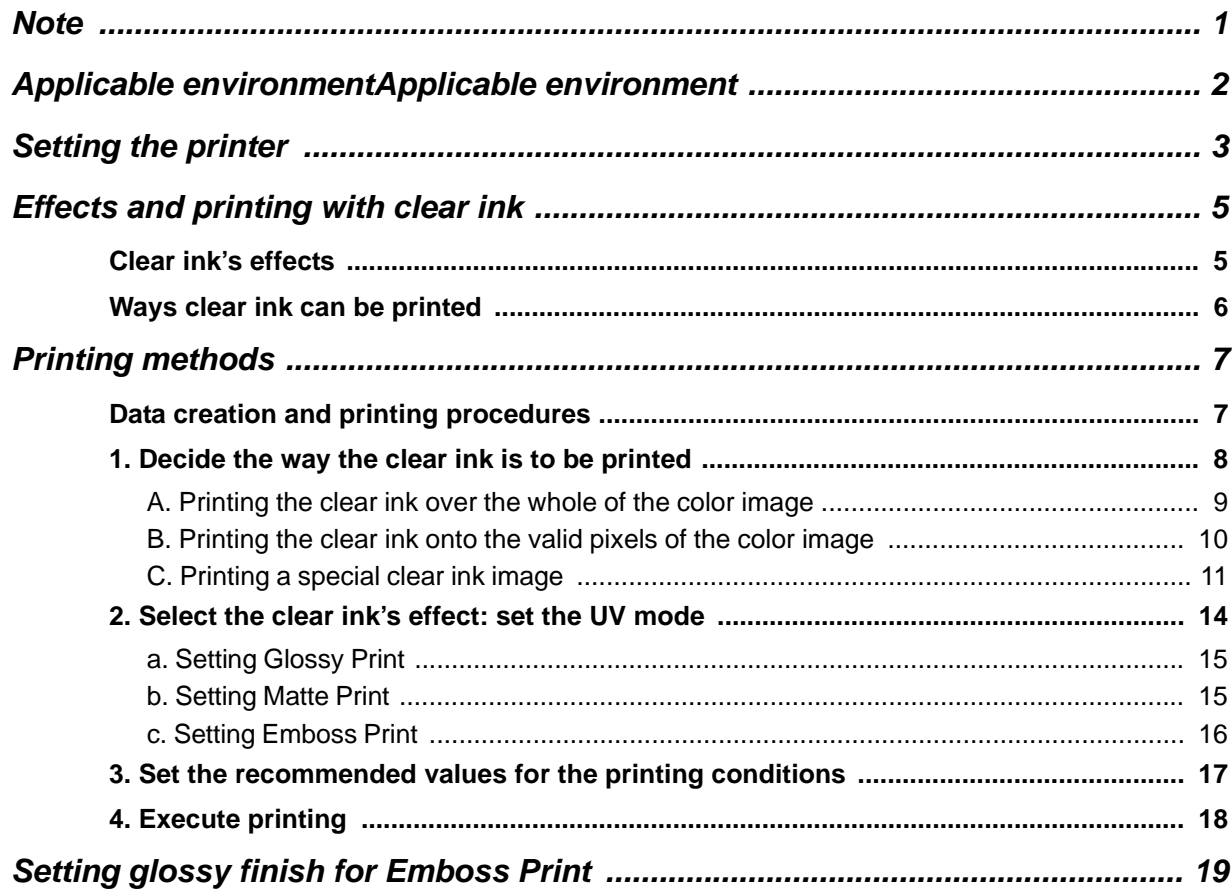

## <span id="page-2-0"></span>**Setting the printer**

类

Before printing with this Guide, carry out setting of the printer as follows.

#### **1. Turn on the printer's power.**

- Wait until <Local> is displayed on the panel.
- If the power is already on, have the panel display <Local>.

#### **2. Select [UV MODE] on the panel, as follows:**

- **(1)** With "Local" displayed, press the **FUNC1** key.
- **(2)** Use the  $\bullet$ ,  $\bullet$  key to select [SETUP], then press the  $\bullet$  Key.
- **(3)** Use the  $\Box$ ,  $\Box$  key to select [UV MODE], then press the  $\Box$  key.
- **(4)** Use the  $\bullet$ ,  $\bullet$  key to select [ON].
- **(5)** Press the **CENTER** key.
- **(6)** Return to [SETUP], by pressing the **(END/POWER)** key just once.

#### **3. Select [MAPS2] on the panel, as follows:**

- **(1)** Make sure that [SETUP] is selected.
- **(2)** Use the  $\Box$ ,  $\Box$  key to select [MAPS4], then press the  $\Box$  key.

**4. Select "AUTO" for [MAPS2], as follows:**

- MAPS4 : AUTO
- **(1)** Use the  $\bigcirc$ ,  $\bigcirc$  key to select "AUTO".
- **(2)** Press the **CENTER** key.

**5**. Return to "Local", by pressing the **CEND/POWER** key several times.

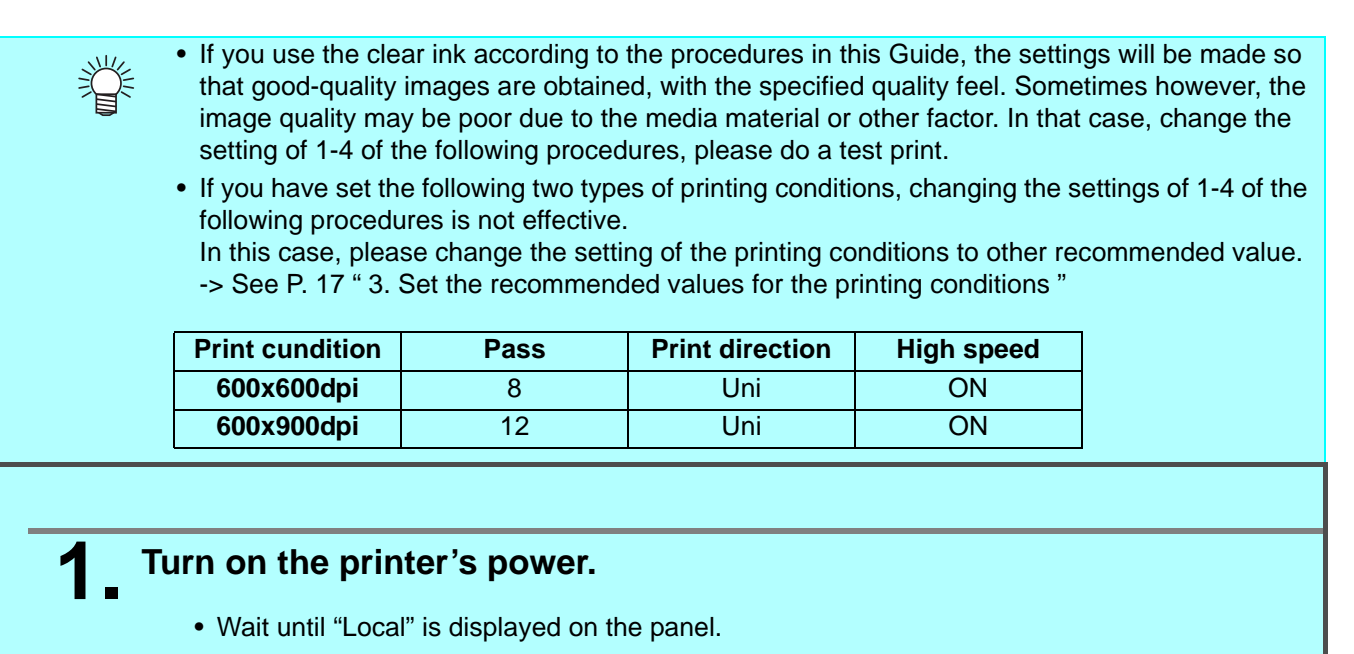

• If the power is already on, have "Local" displayed on the panel. (Important!)

#### **2. Select [MAPS4] on the panel, as follows:**

- **(1)** With "Local" displayed, press the [FUNCTION] key.
- **(2)** Use the  $\bigcirc$ ,  $\bigcirc$  key to select [SETUP], then press the  $\bigcirc$  **ENTER** key.
- **(3)** Use the  $\Box$ ,  $\Box$  key to select [MAPS4], then press the  $\Box$  key.

**3. Select "MANUAL" for** [**MAPS4**]**, as follows:**

- MAPS 4 : MANUAL
- Use the  $\bigcirc$ ,  $\bigcirc$  key to select "MANUAL".

#### **4. After setting to "MANUAL", make the settings for the ink colors, as follows.**

- **(1)** Press the **CENTER** key. **(2)** Make the setting for [COLOR], as follows. Use the  $\Box$ ,  $\Box$  key to change level. (0 to 100%) Changing this value will change the color image quality.
- Then press  $(\overline{\text{ENTER}})$ . **(3)** Make the setting for [SPOT], as follows. Use the  $\Box$ ,  $\Box$  key to change level. Changing this value will change the spot color image quality. Then press  $\overline{\textsf{CNER}}$ .
- **(4)** Return to "Local", by pressing the **CEND/POWER** key several times.

## <span id="page-4-0"></span>**Effects and printing with clear ink**

### <span id="page-4-1"></span>**Clear ink's effects**

The effects below can be obtained by using clear ink.

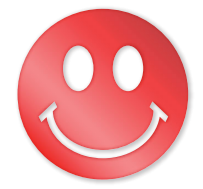

**Gloss feel effect - "Glossy Print" Matte feel effect - "Matte Print" 3D feel effect - "Emboss Print"**

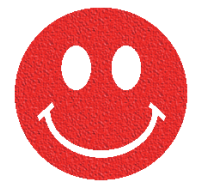

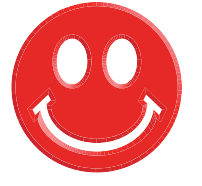

These effects can be obtained via the "UV MODE" settings in RasterLink.

### **Recommended settings for printing a clear ink**

In order to obtain a better effect of the clear ink, depending on the conditions of media and printing, please use the following recommended density of the clear ink.

#### **•Glossy print**

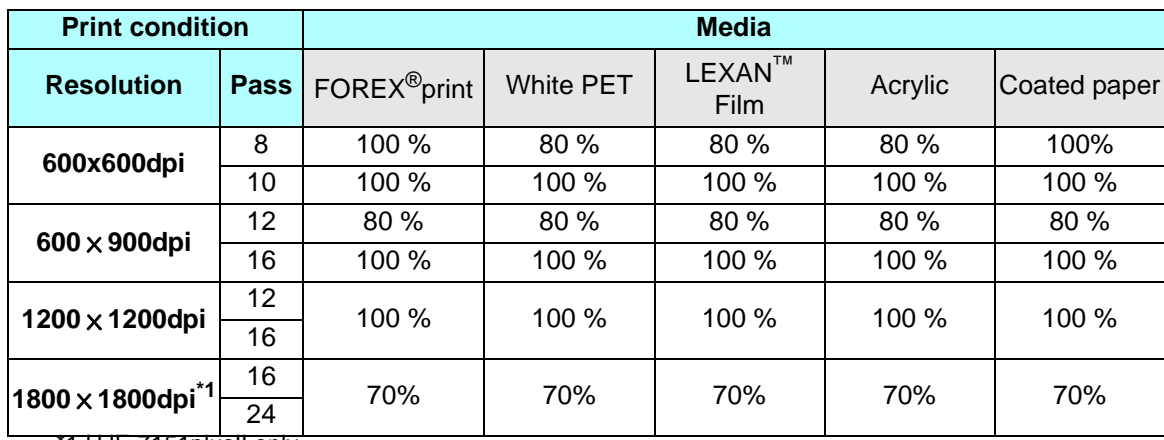

\*1.UJF-7151plusII only

•When the amount of clear ink is too small, there are times when small holes are generated on the surface. -> Please Raise the density of clear ink (increase).

•When the amount of clear ink is too high, there may occur streaks of regular intervals.

-> Please lower the amount of clear ink (reduce).

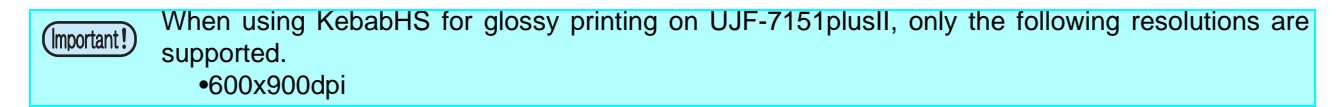

#### **•Matte printing**

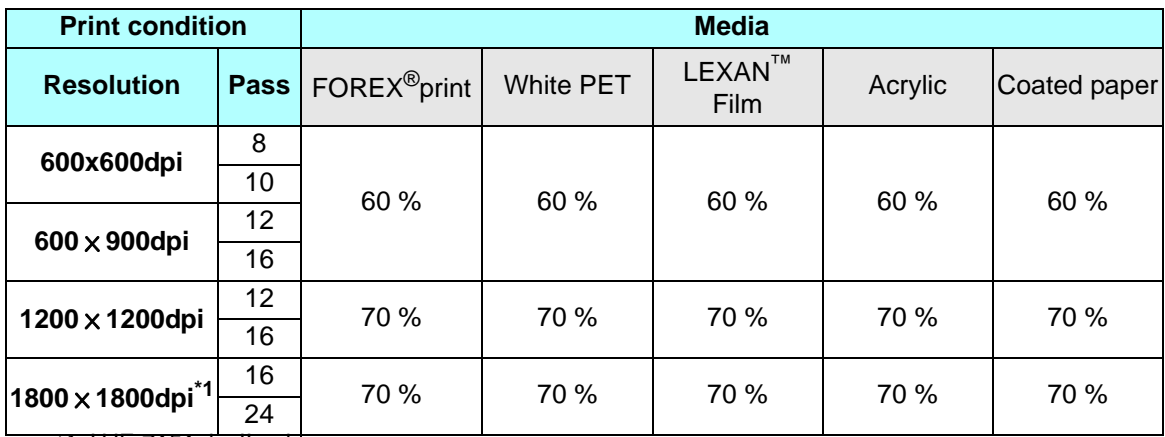

\*1.UJF-7151plusII only

•When the amount of clear ink is too high, there may occur streaks or gloss out.

-> Please lower the amount of clear ink (reduce).

### <span id="page-5-0"></span>**Ways clear ink can be printed**

Clear ink can be printed in the ways below with RasterLink.

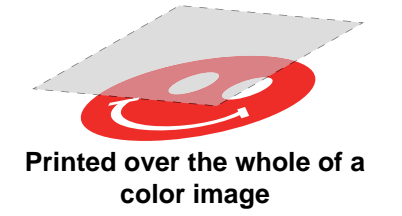

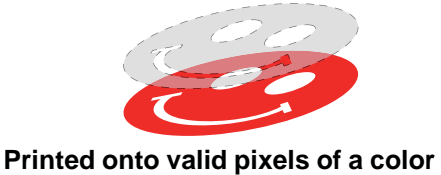

**image**

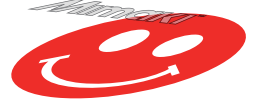

**Printed as a special image for clear ink use**

For printing the clear ink over the whole of a color image, and for printing it onto valid pixels of a color image, create a clear ink job using the "Special plate" function of RasterLink.

For printing the clear ink as a special clear ink image, you must create the special clear ink image by means of design software such as Illustrator.

## <span id="page-6-0"></span>**Printing methods**

#### <span id="page-6-1"></span>**Data creation and printing procedures**

In order to print, you must first create clear ink data and make the settings for it on RasterLink, using the procedure below.

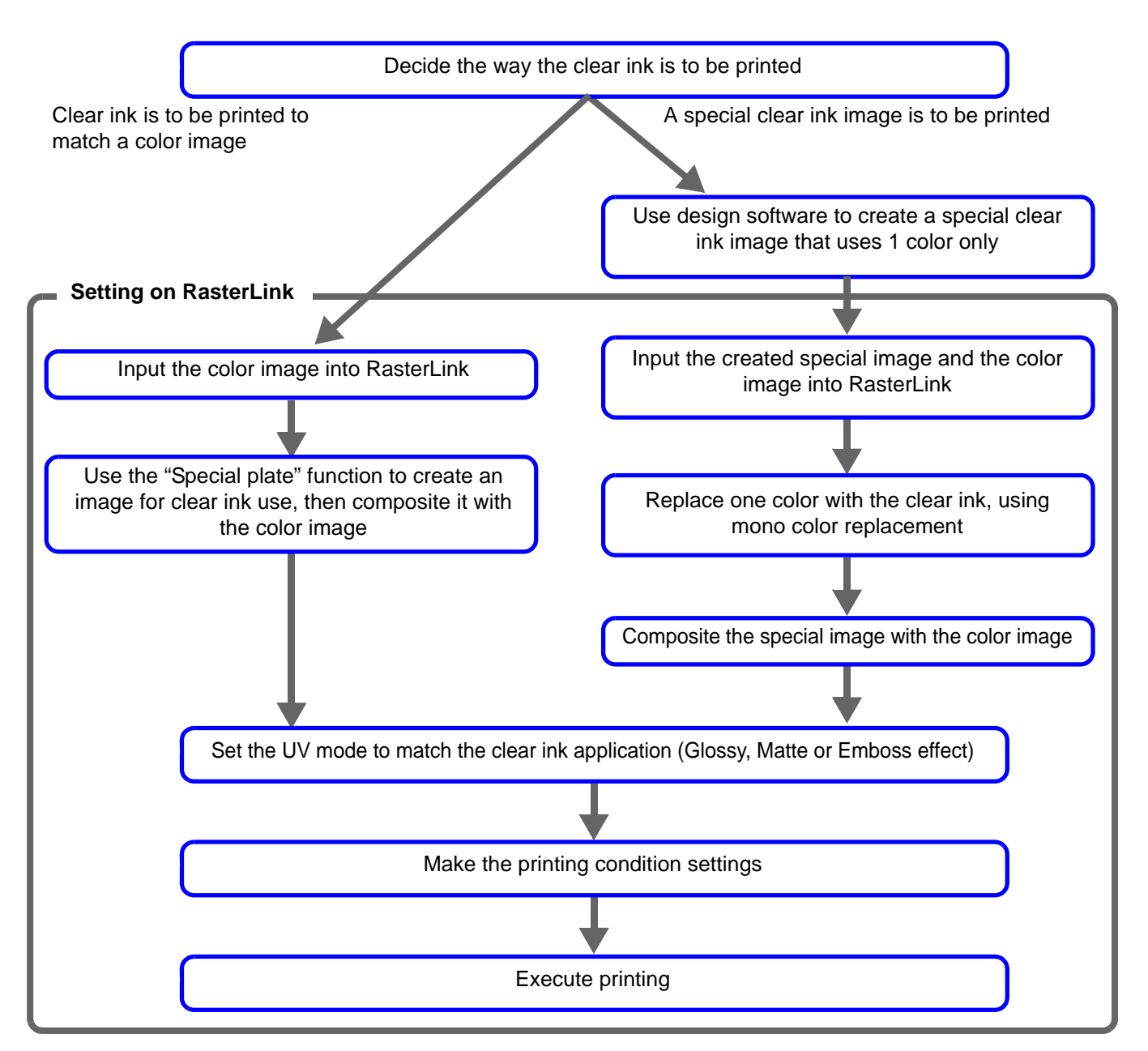

## <span id="page-7-0"></span>**1. Decide the way the clear ink is to be printed**

Suppose you have the following color image. You can print the clear ink in any of the three ways shown below.

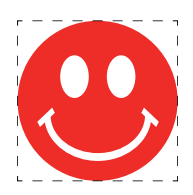

Print it over the whole of the color image

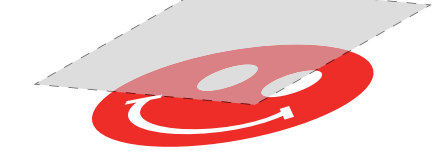

-> Go to [A. Printing the clear ink over the whole of the color image](#page-8-0)

Print it onto the valid pixels of the color image

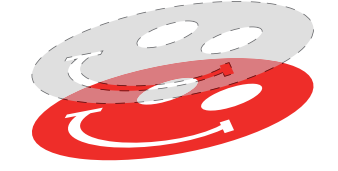

-> Go to [B. Printing the clear ink onto the valid pixels of the color image](#page-9-0)

Print a special image for clear ink use

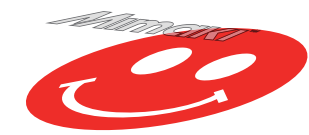

-> Go to [C. Printing a special clear ink image](#page-10-0)

#### <span id="page-8-0"></span>**A. Printing the clear ink over the whole of the color image**

To print the clear ink over the whole of the color image, create a special plate on the basis of the image.

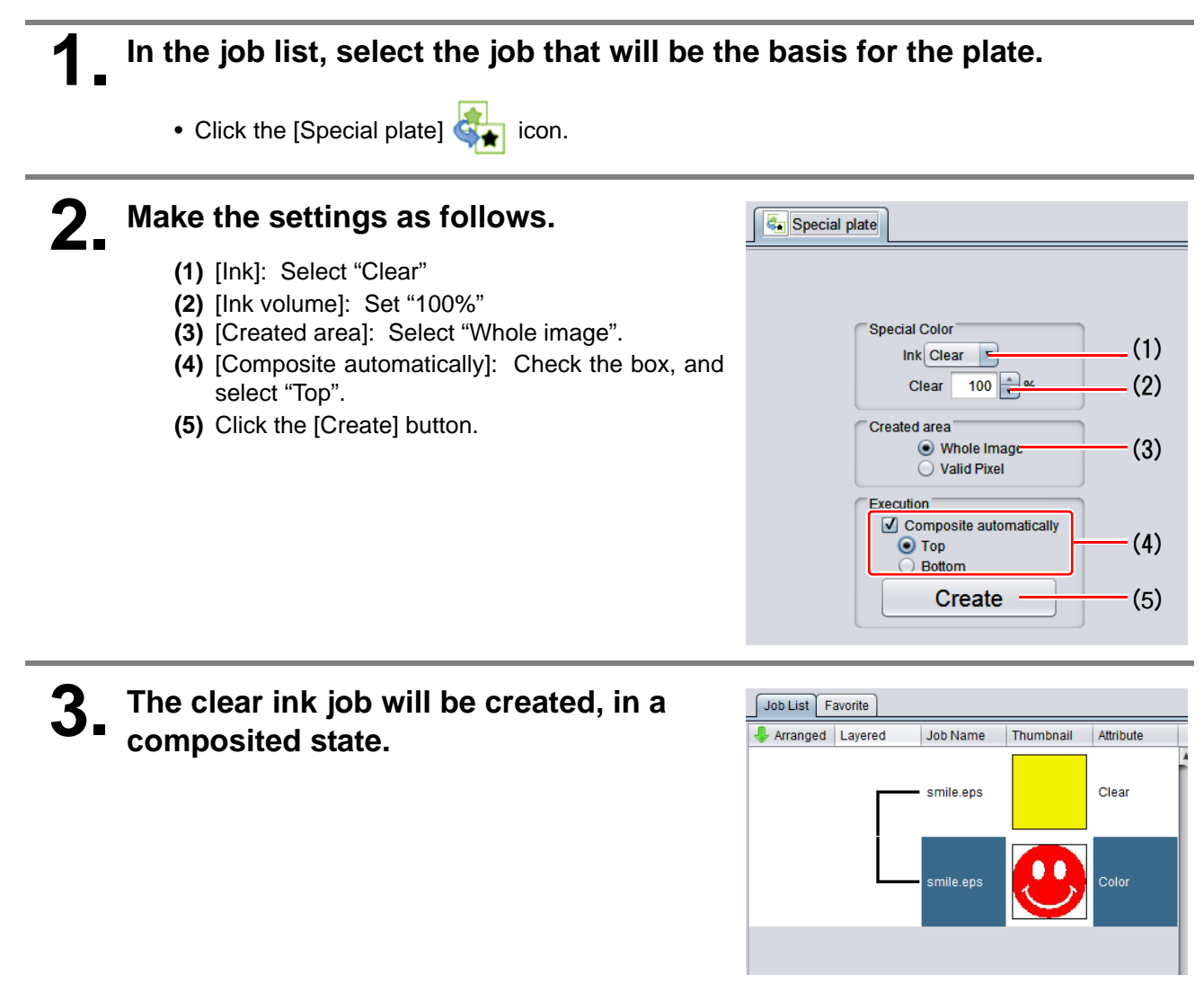

#### <span id="page-9-0"></span>**B. Printing the clear ink onto the valid pixels of the color image**

To print the clear ink onto the valid pixels of the color image, create a special plate on the basis of the image.

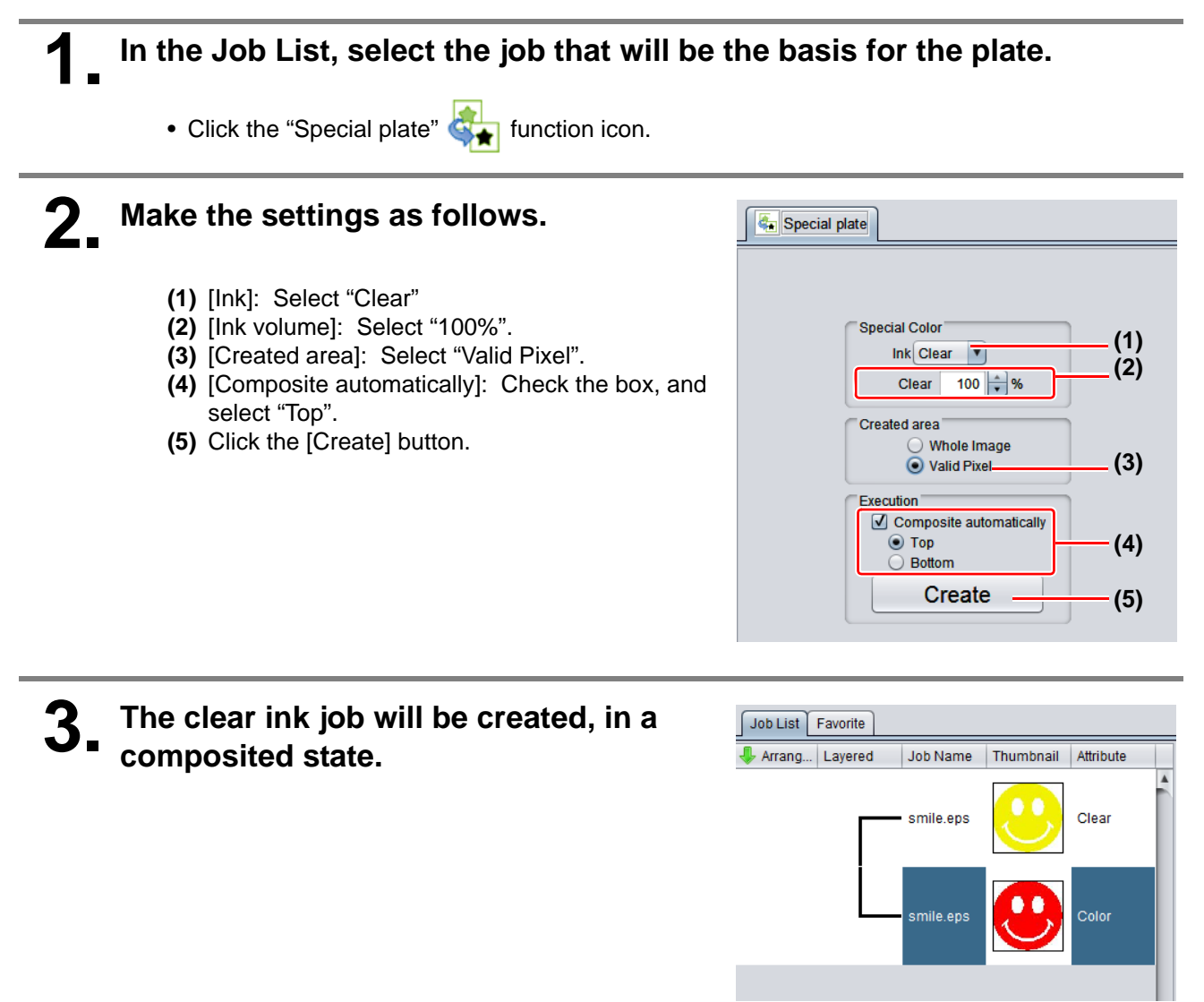

#### <span id="page-10-0"></span>**C. Printing a special clear ink image**

To print an image designed for clear ink, create a special image, separate from the color image, and carry out mono color replacement with RasterLink. After that, composite the clear ink image with the color image.

**Creating the clear ink image**

#### **1. Using design software such as Illustrator or Photoshop, create a clear ink image with the following conditions:**

• Color Mode: CMYK

Colors used: One color only - cyan or magenta or yellow or black. Set 100% density for the color. For the other colors, set 0%.

In this procedure, black 100% is used as an example.

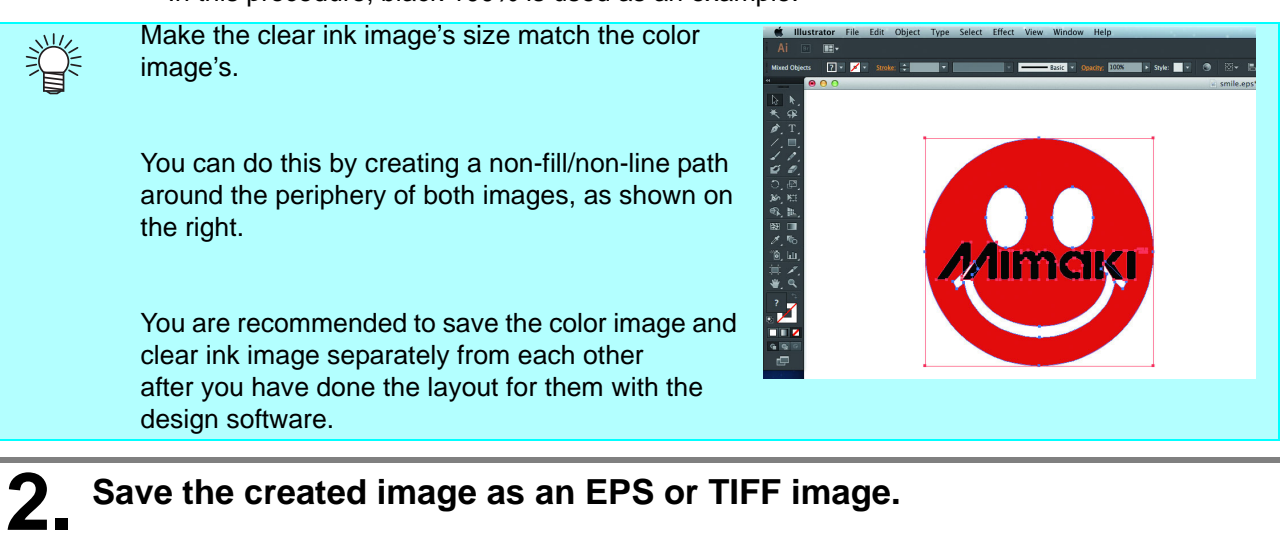

**3. Import the image saved in procedure 2 into RasterLink.**

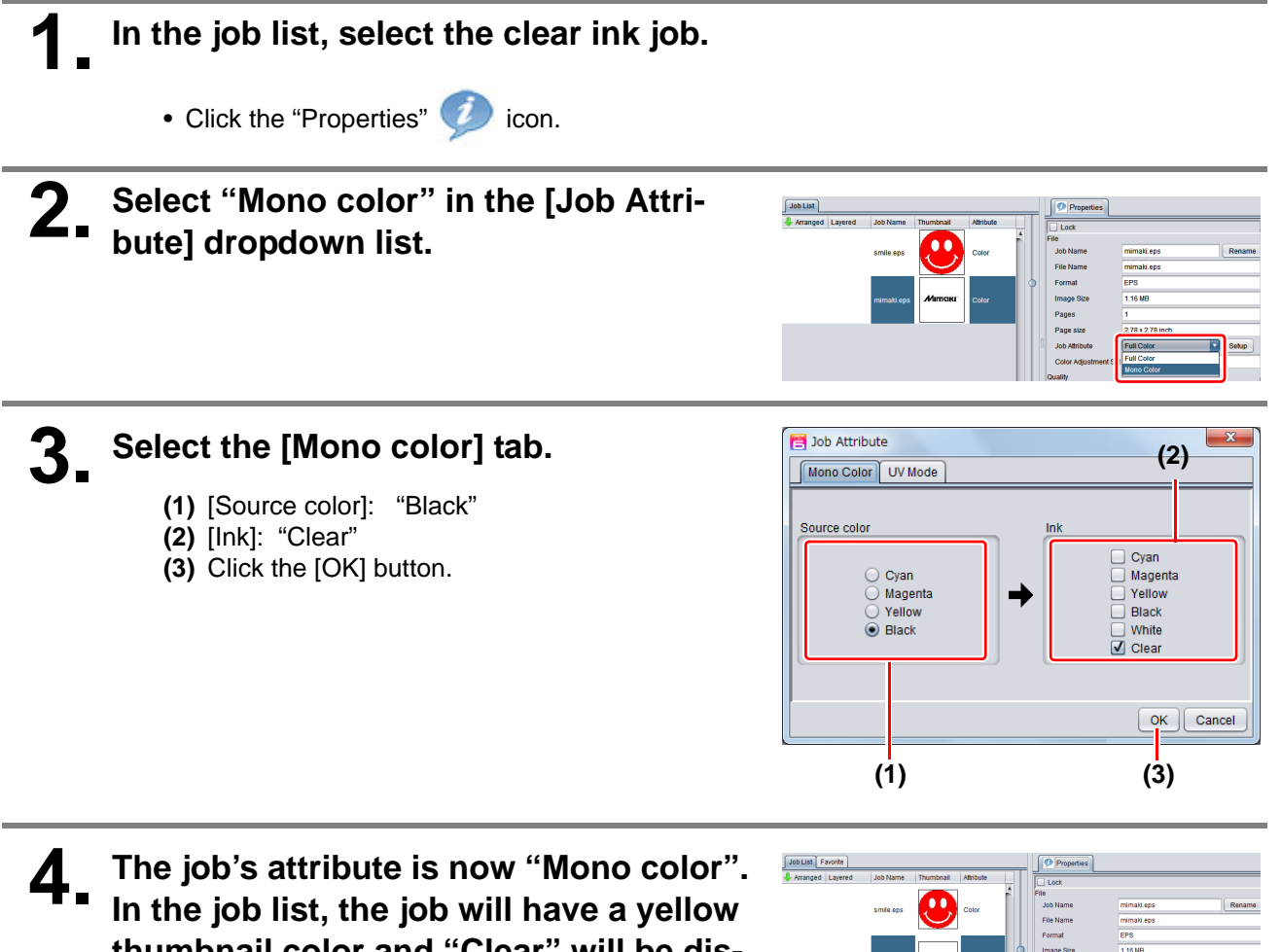

**thumbnail color and "Clear" will be displayed in its "Attribute" field.**

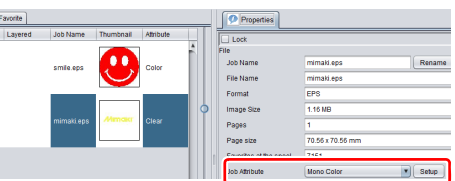

**1. In the job list, select the color job and the clear ink job.**

• Click the "Composition"  $\geq$  icon.

**2. Carry out the following check.**

- **(1)** Is the clear ink job above the color job in the job list.
	- If it is not, use drag and drop to change the positions around.
- **(2)** After the above check, click the [Composite] button.

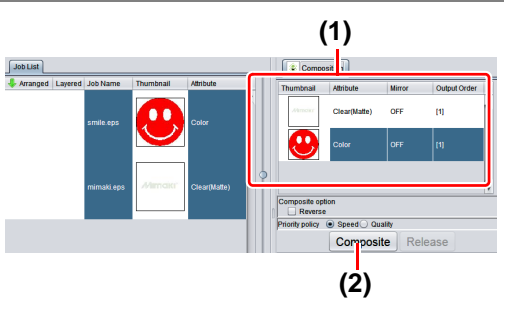

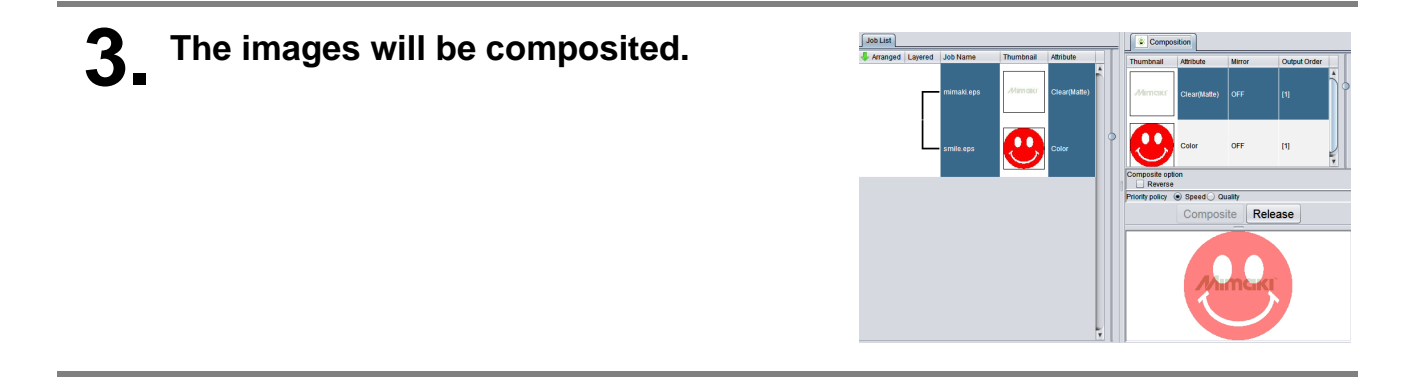

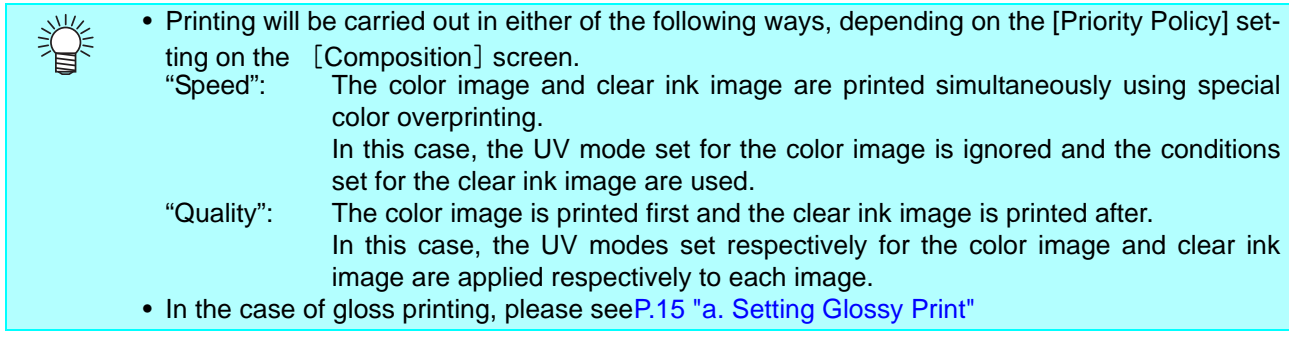

## **2. Select the clear ink's effect: set the UV mode**

<span id="page-13-0"></span>The clear ink's effect is determined by the [UV mode setting] in RasterLink.

Gloss feel effect - "Glossy Print"

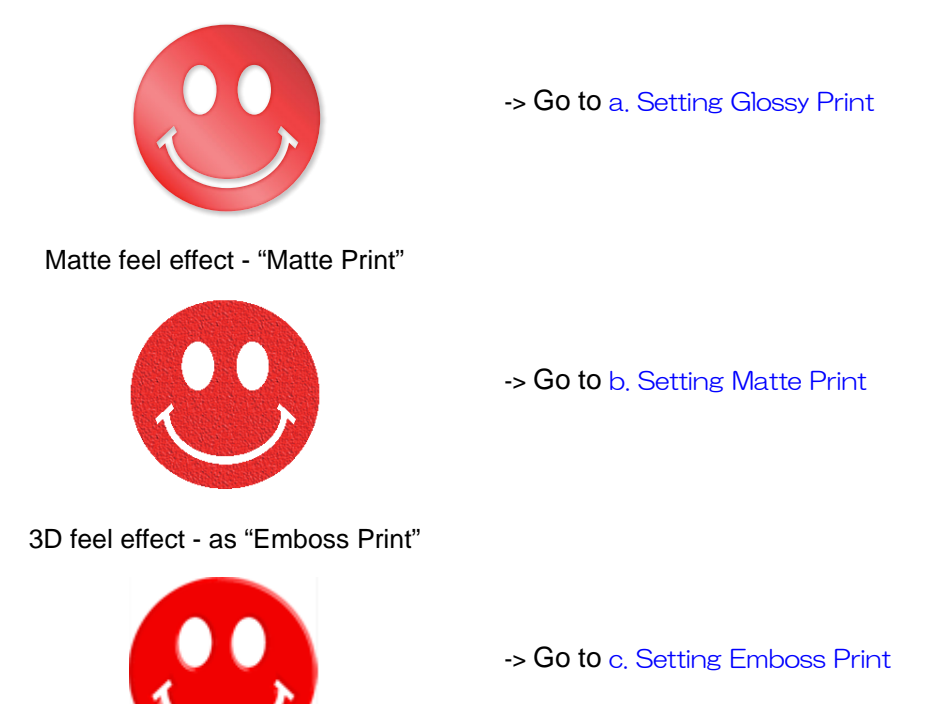

## <span id="page-14-0"></span>**1. In the job list, select the clear ink job.**

- Click the "Properties" icon.
- Click the [Setup] button in the [Job Attribute] field.

## **2. Select the [UV Mode] tab.**

- Make the settings as follows.
- **(1)** Select "Glossy Print" in the mode list on the left side.
- **(2)** Set "0" for [Additional UV irradiation].
- **(3)** Click the [OK] button.

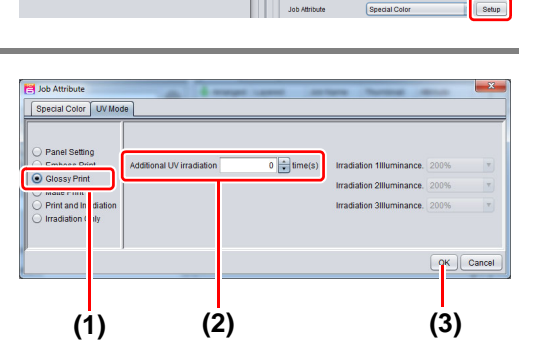

 $J$ <sub>0</sub> Job List  $F$  avont

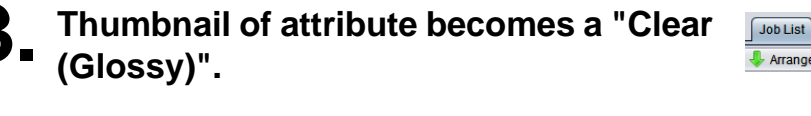

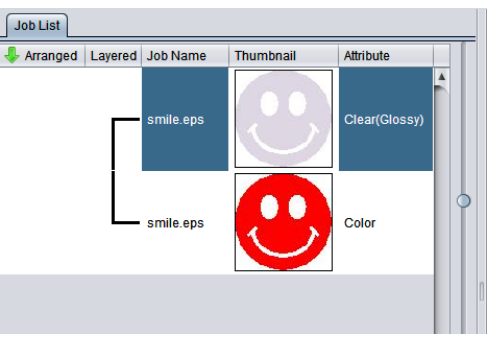

#### <span id="page-14-1"></span>**b. Setting Matte Print**

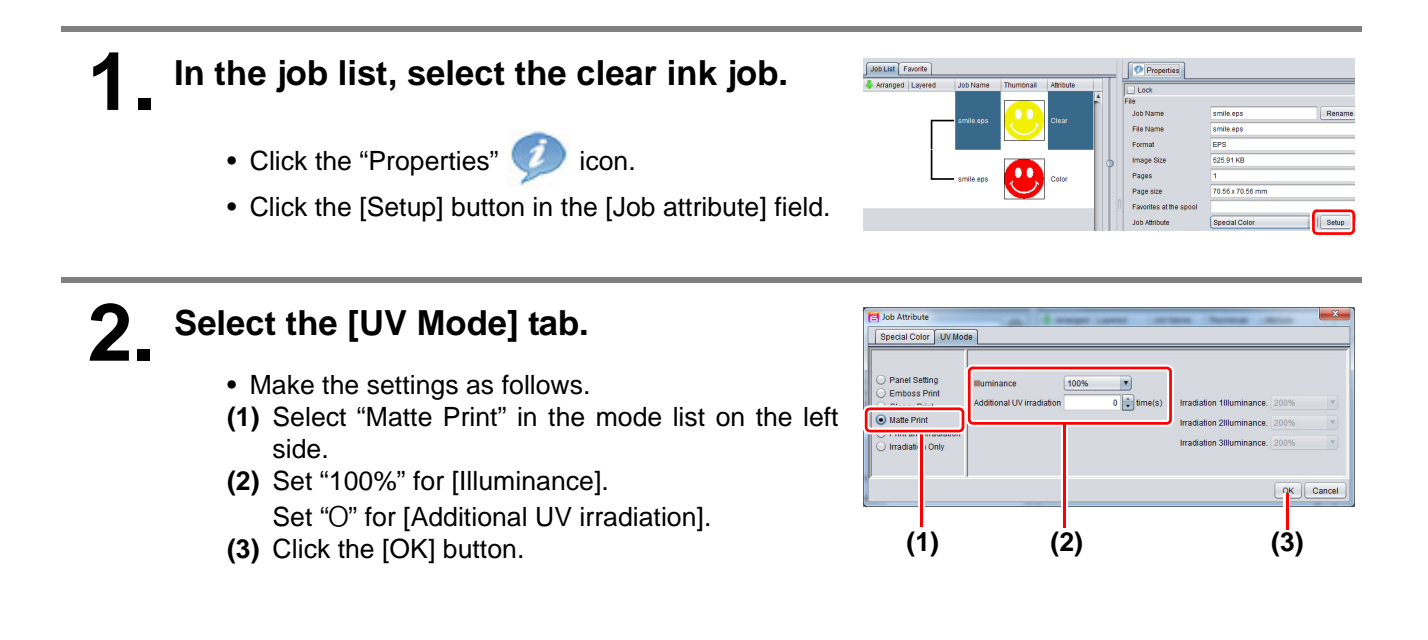

### <span id="page-15-0"></span>**1. In the job list, select the clear ink job.**

- Click the "Properties" icon.
- Click the [Setup] button in the [Job Attribute] field.

## **2. Select the [UV Mode] tab.**

• Make the settings as follows.

- **(1)** Select "Emboss Print" in the mode list on the left side.
- **(2)** [Illuminance]: Set "100%".
- **(3)** [Number of printings]: Set this according to the thickness of the embossing. (See "Hint!" below for rough calculation of the number of printings for the thickness).
- **(4)** Click the [OK] button.

类

### **3. Thumbnail of attribute becomes a"Clear(Emboss)".**

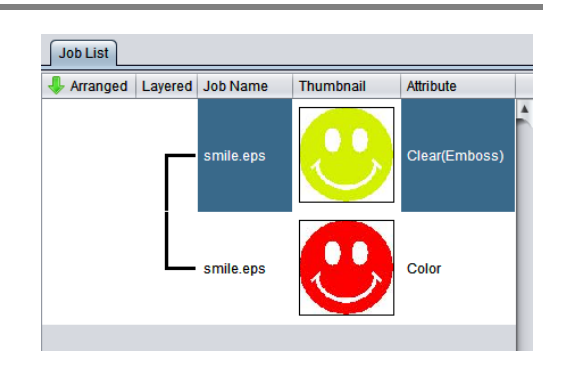

- After you have set Emboss Print, the clear ink job will be printed the specified number of times after the color job is printed, regardless of the [Priority policy] settings on the [Composition] screen.
- When print with high head gap, missing nozzle is likely to occur. Recommend the head gap between 1.5mm and 2.0mm and the number of emboss printing up to 14 times.
- At an output resolution with 600x900 dpi, when you print the 100% density clear ink job with the following specified number of times after the color job, the estimated emboss thickness is as follows.

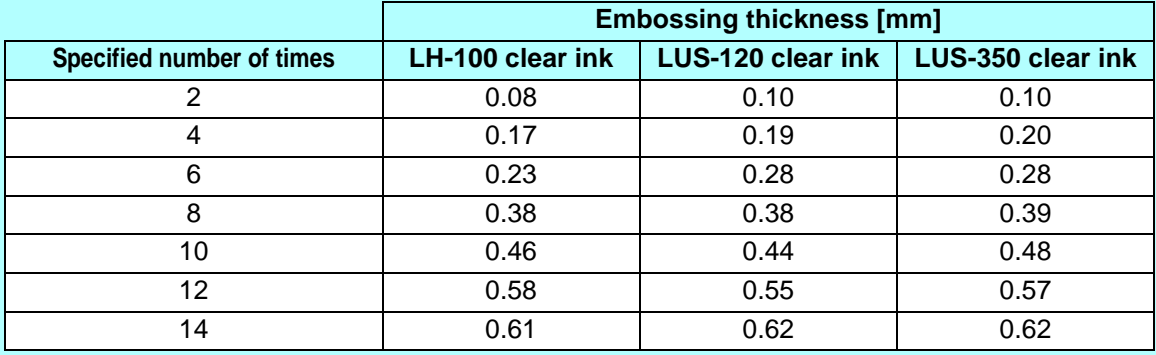

- When you specify Emboss Print, make sure that there is ample head clearance.
- If you set just Emboss Print, the finish will be matte. See [P. 19](#page-18-0) for the settings to make in order to obtain a glossy print result.

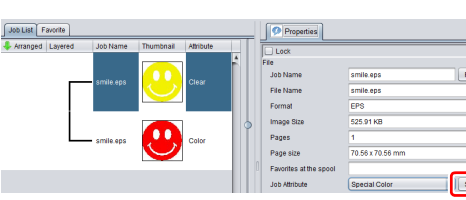

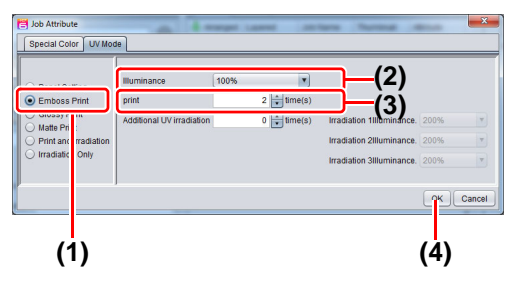

## <span id="page-16-0"></span>**3. Set the recommended values for the printing conditions**

To obtain better effects from the clear ink, use the settings below that are appropriate for the image quality and output speed that you want.

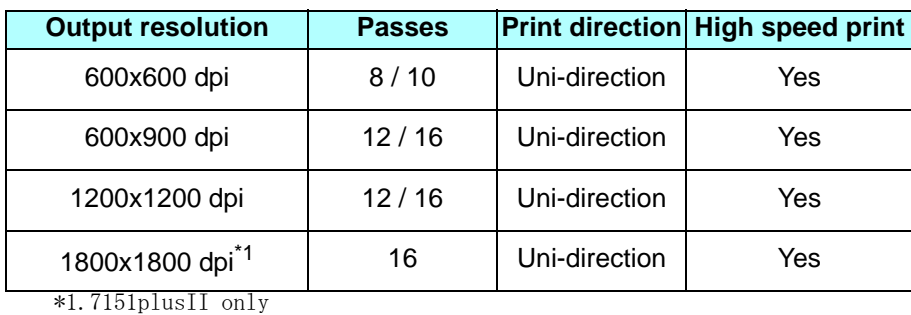

**1. In the job list, select the applicable job.**

• Click the "Quality" **icon.** 

#### **2. Select both the color job and the clear ink job that are displayed in the job list.**

- You can select multiple items by holding down the CTRL key while clicking on them.
- By selecting both jobs, you can set the same conditions for both of them.

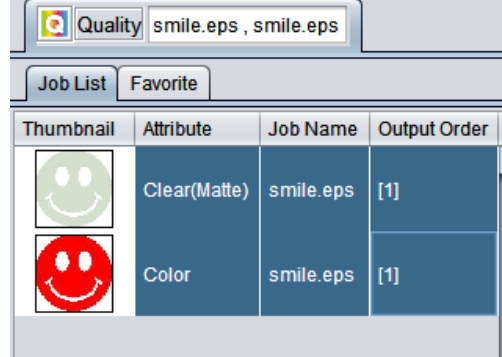

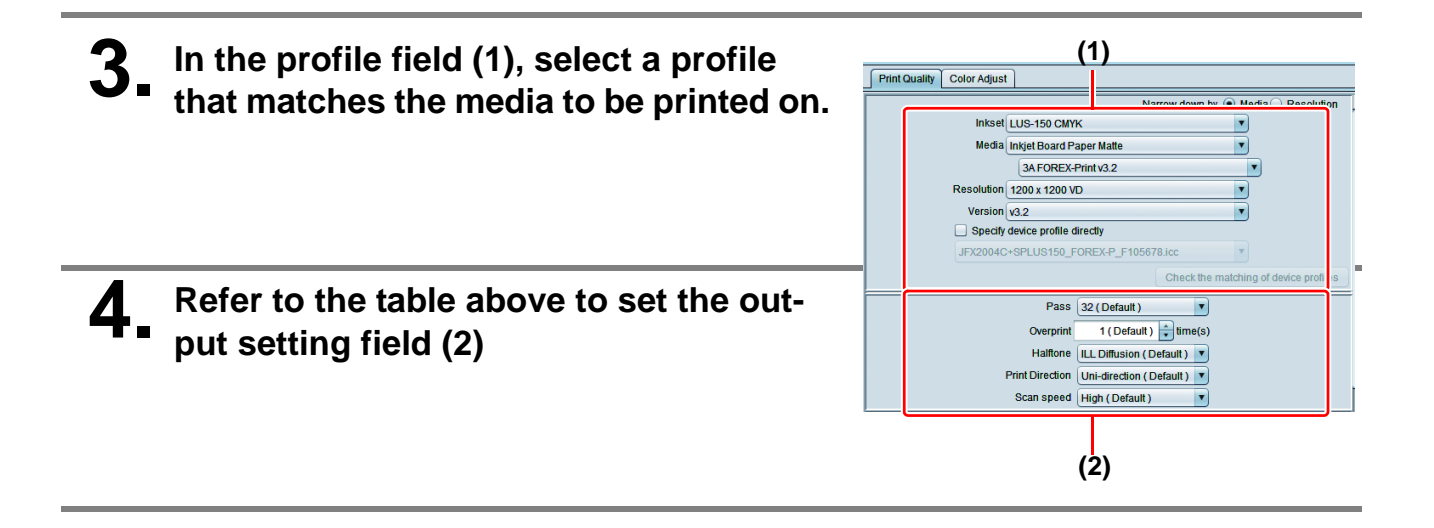

## <span id="page-17-0"></span>**1. In the job list, select the applicable job.**

• Click the "Execution" Icon.

## **2. Select "RIP and print".**

• Click the [Start] button.

## <span id="page-18-0"></span>**Setting glossy finish for Emboss Print**

If you set just Emboss Print, the finish will be matte. To obtain a glossy finish, you must reate a Glossy clear ink job, separate from the Emboss Print clear ink job.

### **1. Referring to ["1. Decide the way the clear ink is to be printed"](#page-7-0) [\(P. 8~](#page-7-0)) to ,**  $\frac{1}{2}$ **create 1 color job and 2 clear ink jobs.**

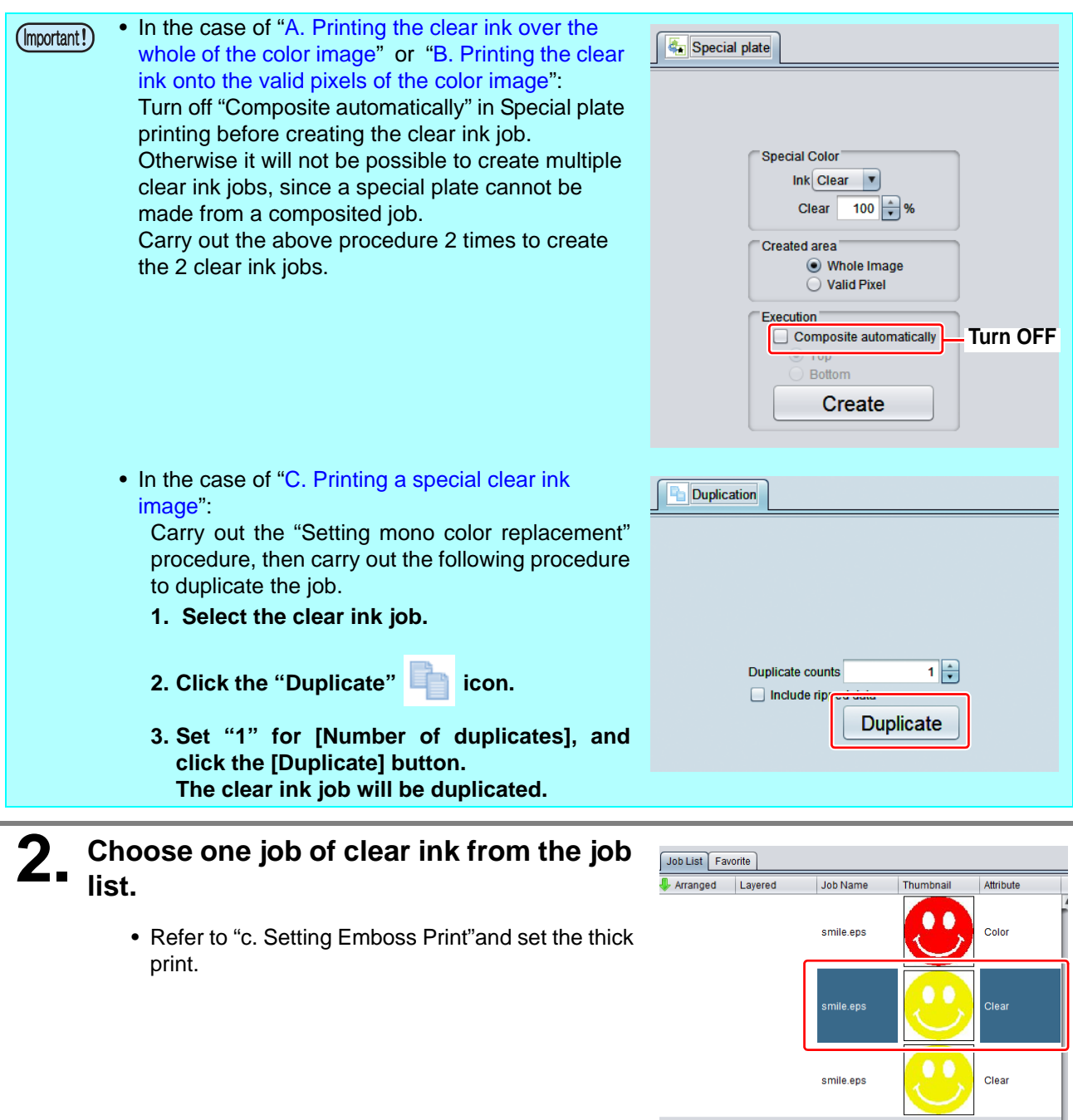

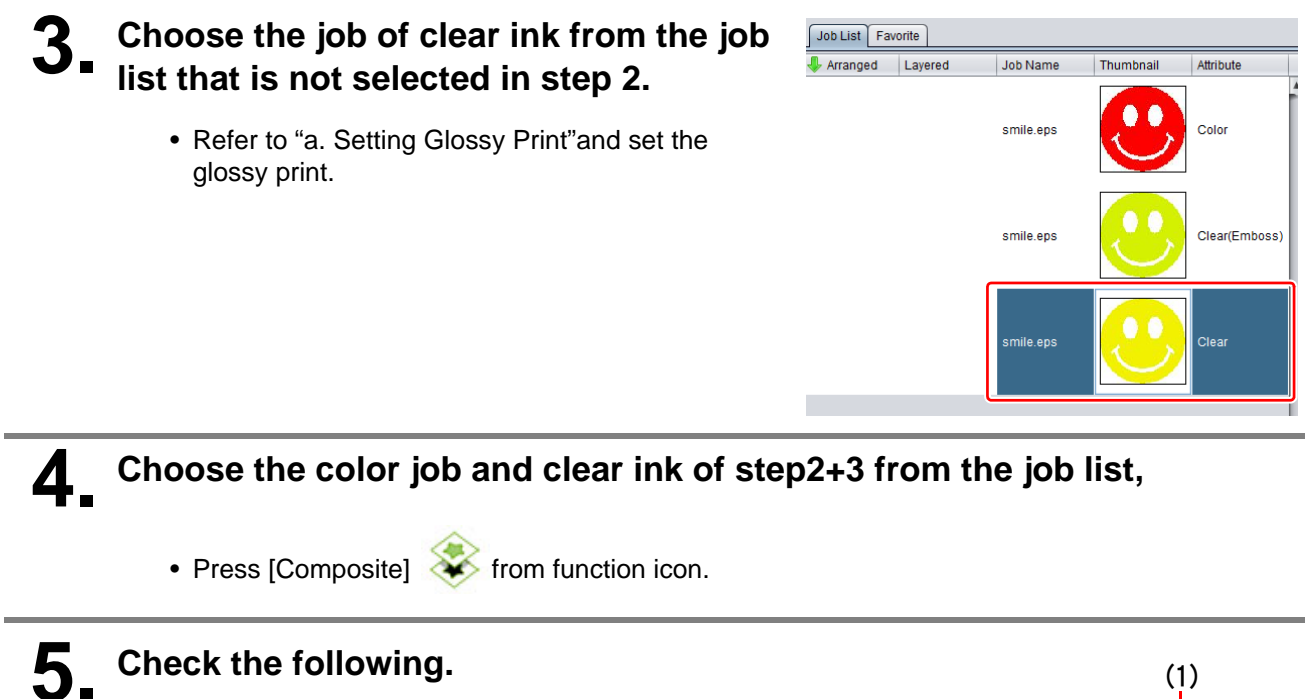

- **(1)** From the top order of the list Clear(Glossy) -> Clear(Emboss) ->Color Check the order
- If the order is not as above, please replace the composition List by Drag & Drop.
- **(2)** Press [Composite] button.

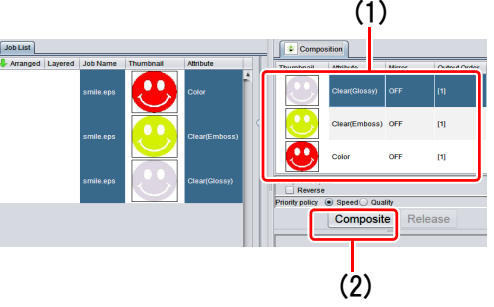

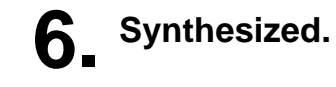

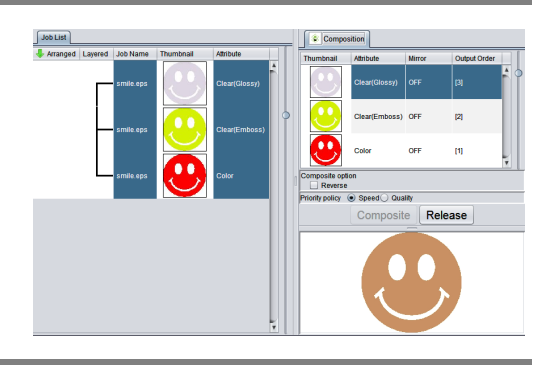

## **7. Execute printing.**

## **MIMAKI**